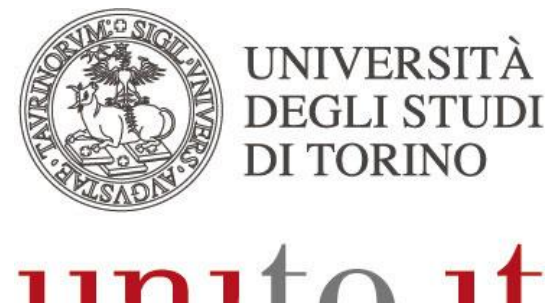

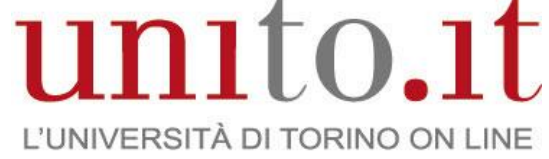

# **MANUALE DI UTILIZZO DI EDUROAM**

versione 1 | 02-2015

Direzione Sistemi Informativi Portale e Orientamento

## <span id="page-1-0"></span>**1. INTRODUZIONE**

eduroam (Education Roaming) è un servizio che offre un accesso wireless sicuro alla rete. Gli utenti roaming che visitano un istituto che aderisce all'iniziativa sono in grado di utilizzare la rete locale wireless (WLAN) usando le stesse credenziali (username e password) che userebbero nella propria istituzione d'appartenenza, senza la necessità di ulteriori formalità presso l'istituto ospitante. eduroam è un'infrastruttura basata su una rete di server RADIUS che utilizza 802.1x.

# <span id="page-1-1"></span>**2. A CHI E' RIVOLTO**

- Personale docente e ricercatore
- Assegnisti di ricerca
- Dottorandi
- Personale tecnico-amministrativo
- Studenti dell'Università di Torino che si recano in istituzioni coperte dal servizio
- Ospiti dell'Università di Torino che fanno parte di istituzioni aderenti a eduroam

# <span id="page-1-2"></span>**3. CONFIGURAZIONE**

Per configurare l'accesso ad eduroam utilizza il servizio [CAT](https://cat.eduroam.org/) (Configuration Assistant Tool). Dal tuo device visita la pagina [https://cat.eduroam.org](https://cat.eduroam.org/)

**NOTA: se sei un utente Apple affinché il tuo dispositivo installi correttamente il profilo eduroam visita CAT utilizzando il browser Safari.**

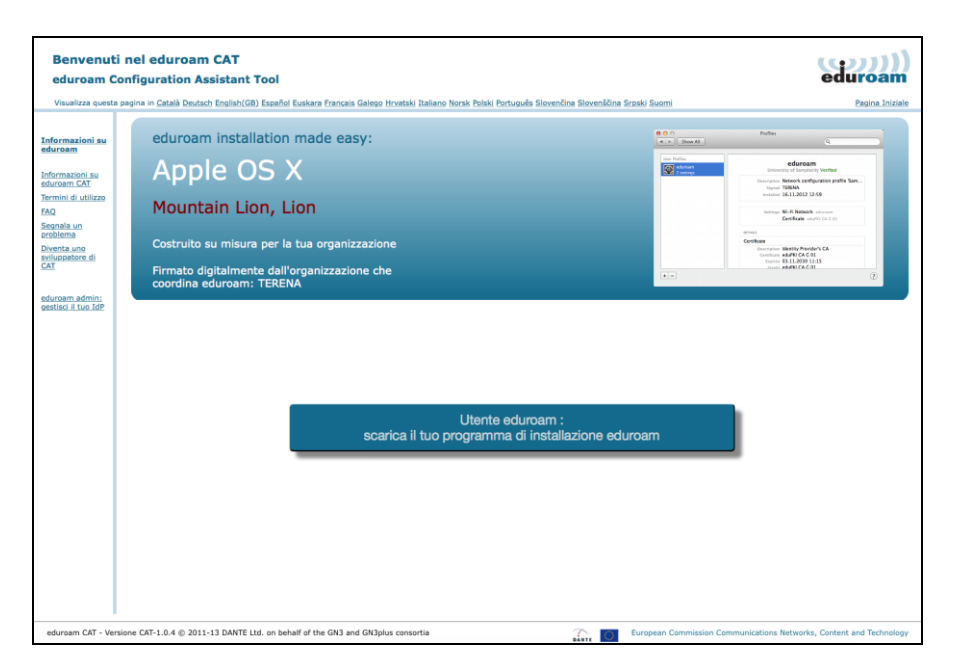

Direzione Sistemi Informativi, Portale e Orientamento – Unità di Progetto WiFi Via Po 31 - 10124 Torino - Tel. +39 011.670.4791 - Fax. +39 011.2361056 e-mail: wifi@unito.it - www.unito.it

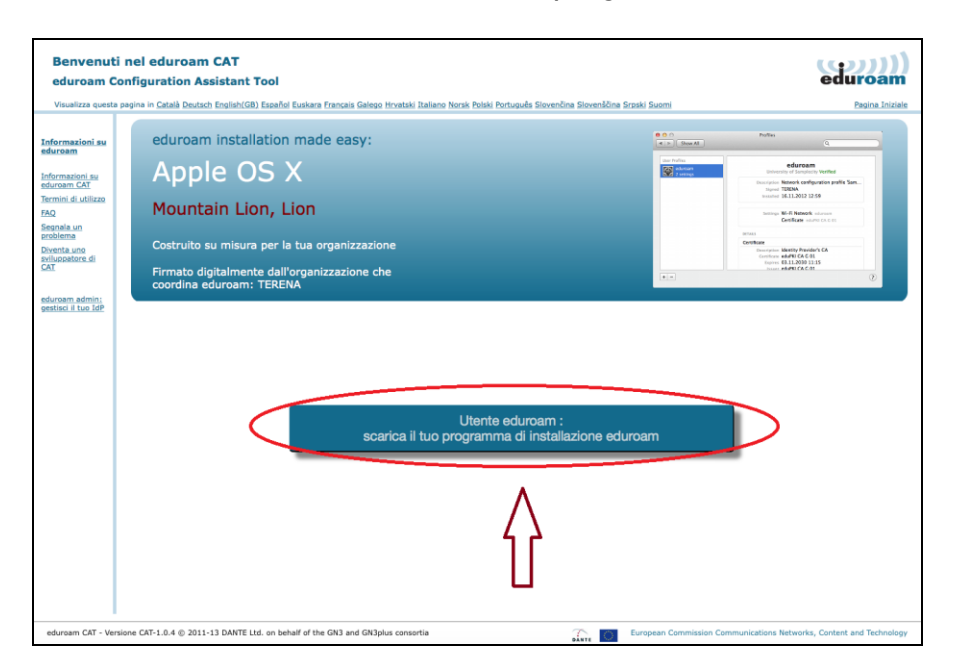

Clicca sul pulsante *"Utente eduroam: scarica il tuo programma di installazione eduroam"*

Seleziona *"Università degli Studi di Torino"* come organizzazione di appartenenza.

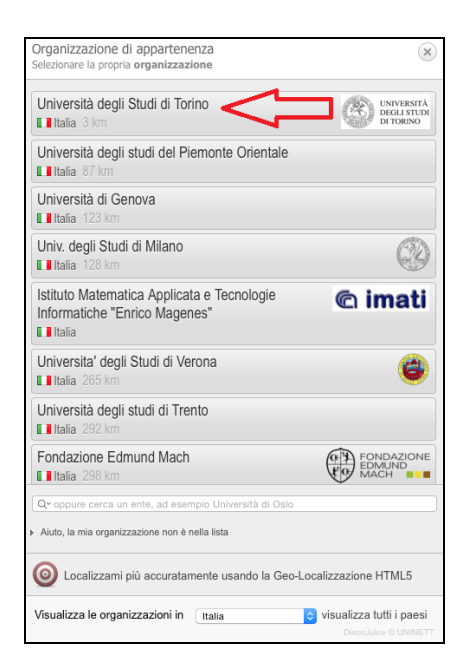

Seleziona il tuo sistema operativo.

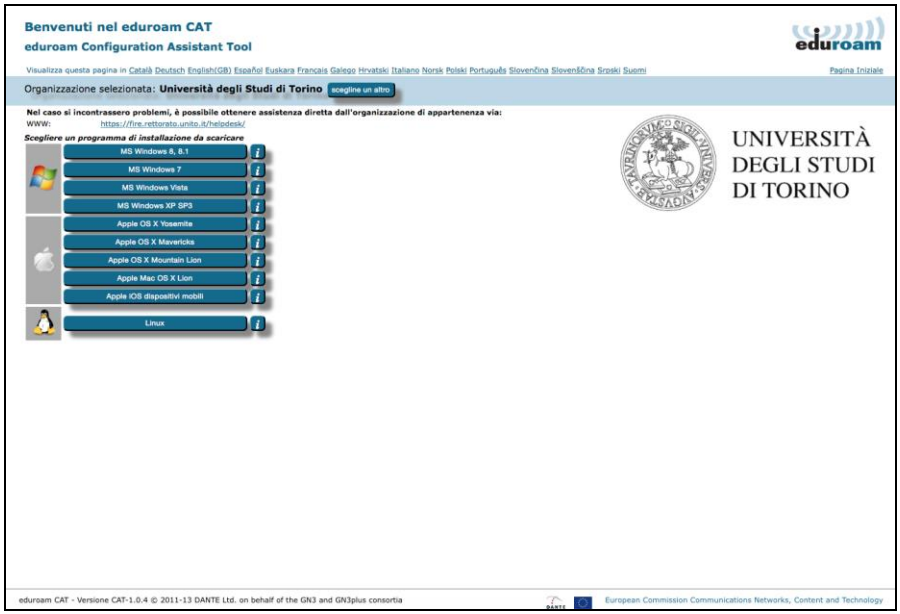

### <span id="page-4-0"></span>**3.1.Sistemi Operativi Apple**

### <span id="page-4-1"></span>*3.1.1. Apple iOS dispositivi mobile*

Per configurare eduroam su dispositivi mobile Apple (quali smartphone e tablet) clicca su *"AppleiOS dispositivi mobile"*.

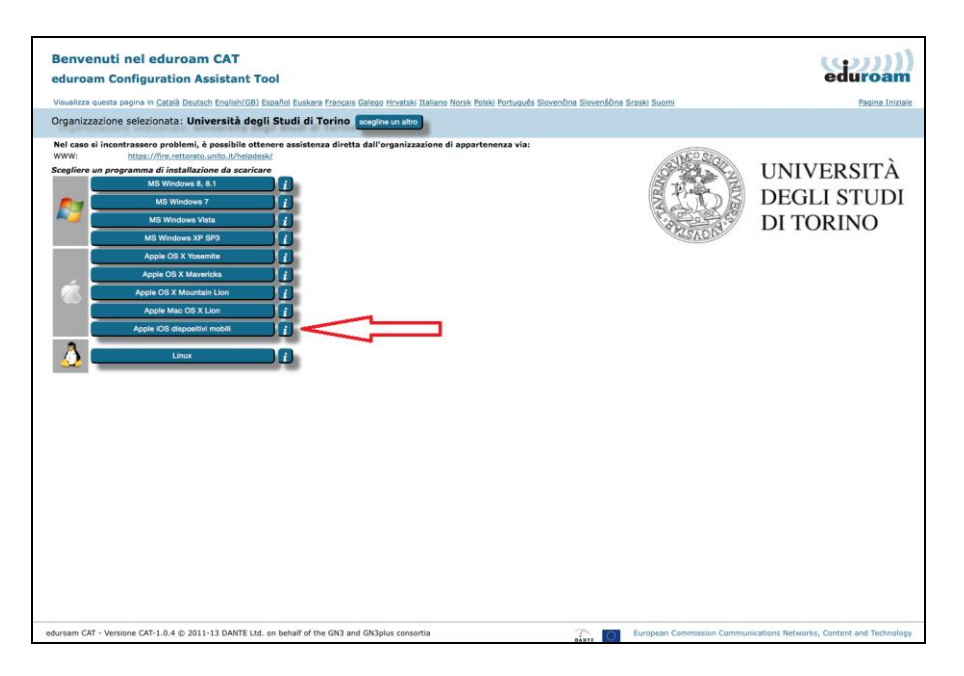

Partirà la procedura per l'installazione del profilo. Clicca su *"Installa".*

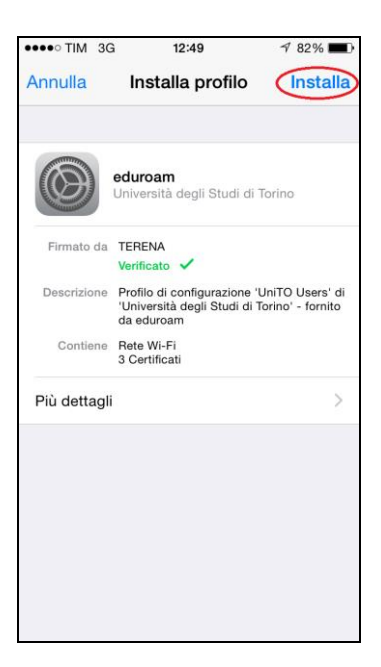

Se richiesto inserisci il codice di sblocco del telefono.

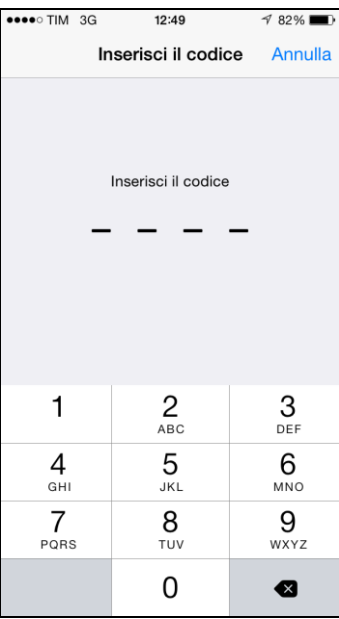

Conferma l'installazione del certificato della Certification Authority *"AddTrust External CA Root"* cliccando su *"Installa".*

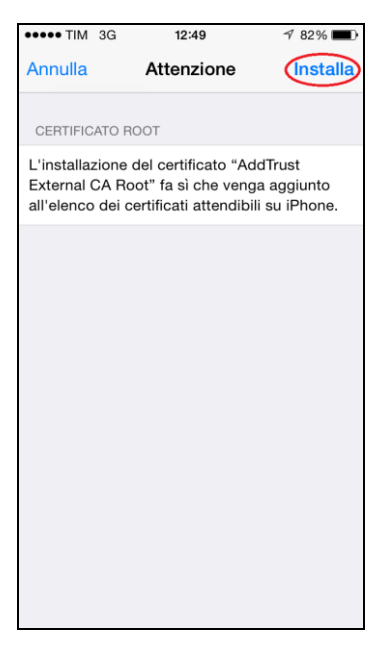

Dopo aver installato il certificato è possibile proseguire cliccando su *"Installa".*

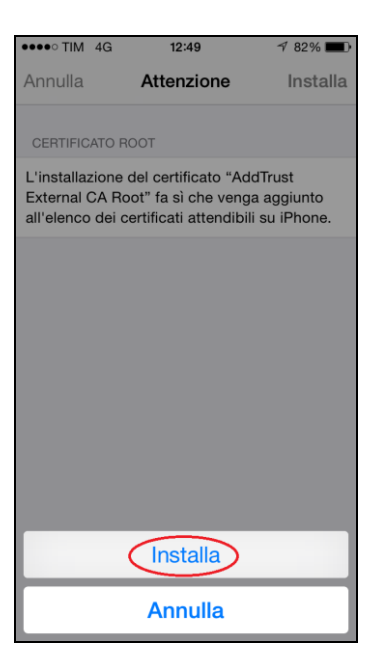

Inserisci il nome utente SCU.

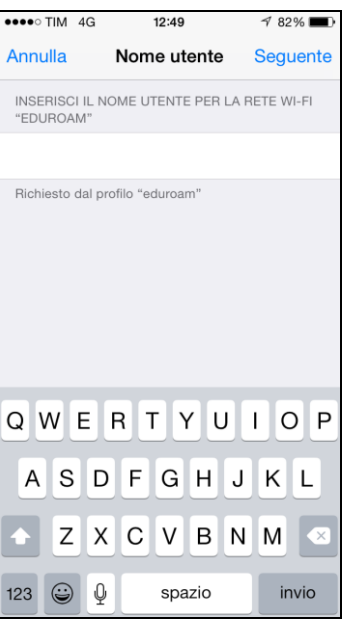

Inserisci la password SCU.

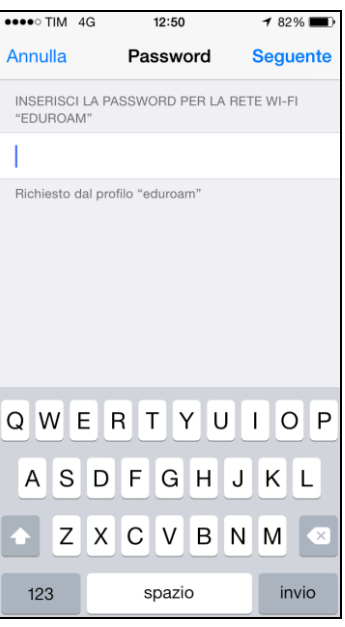

L'installazione del profilo è completa.

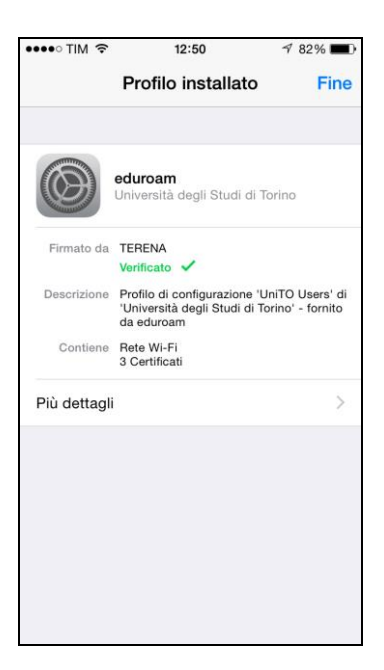

Puoi verificare la corretta installazione del profilo nella sezione *"Impostazioni*o*Generali*o*Profilo"*

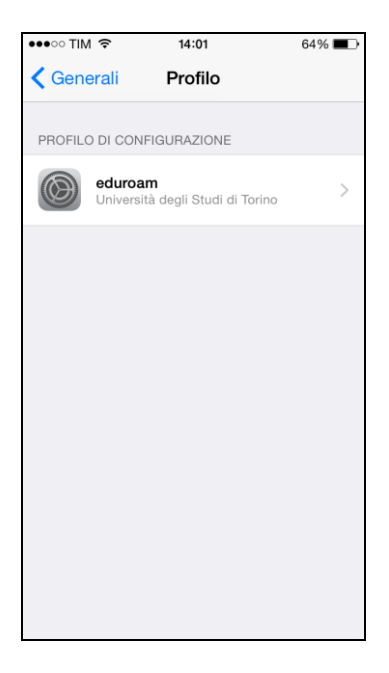

### <span id="page-9-0"></span>*3.1.2. Apple OS X*

Seleziona tua versione del sistema operativo Apple OS X.

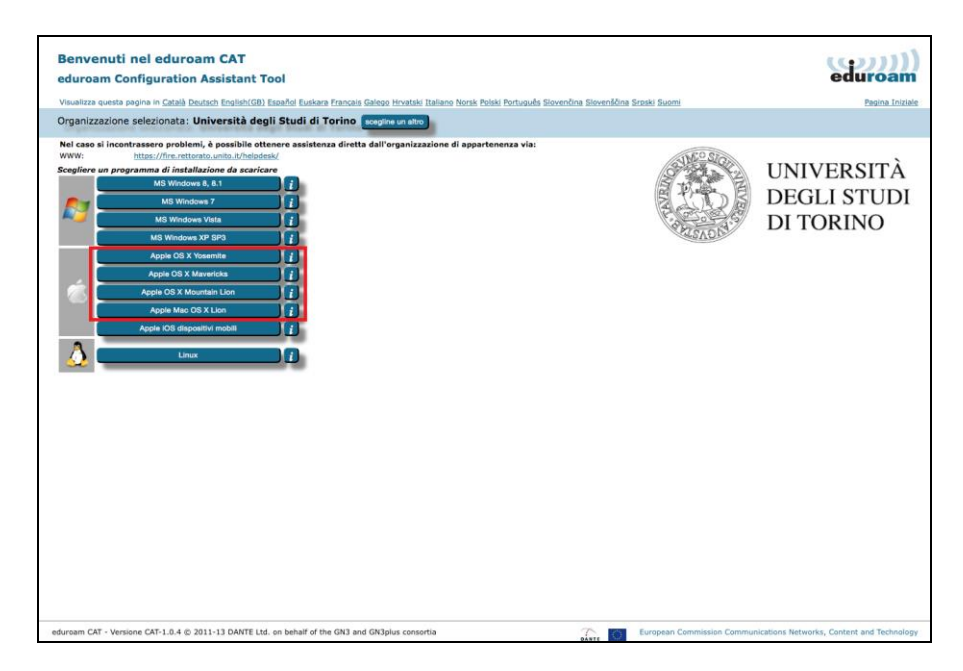

Procedi con l'installazione del profilo cliccando su *"Continua".*

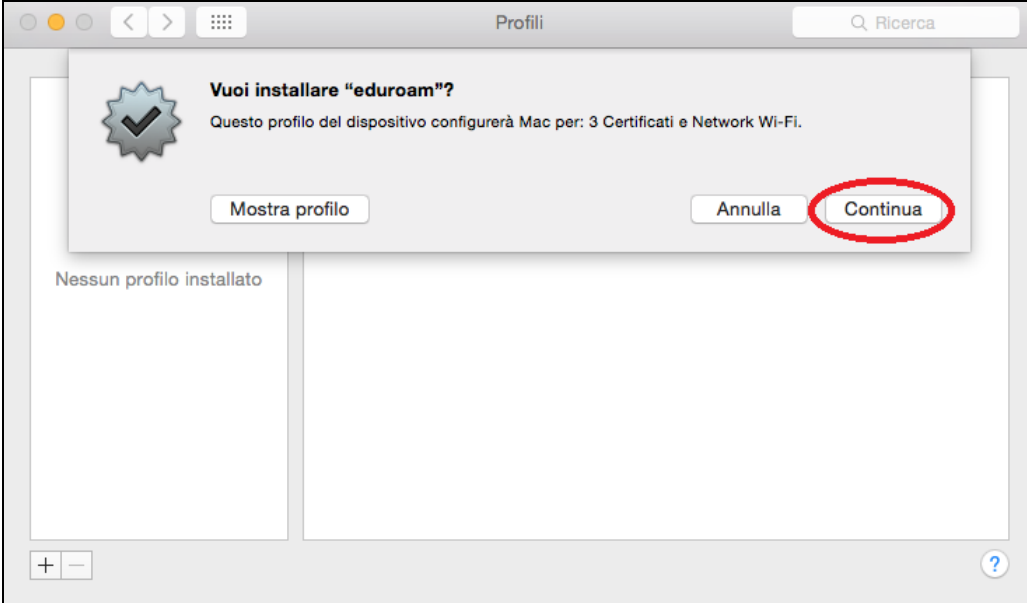

Inserisci le credenziali SCU e clicca su *"Installa".*

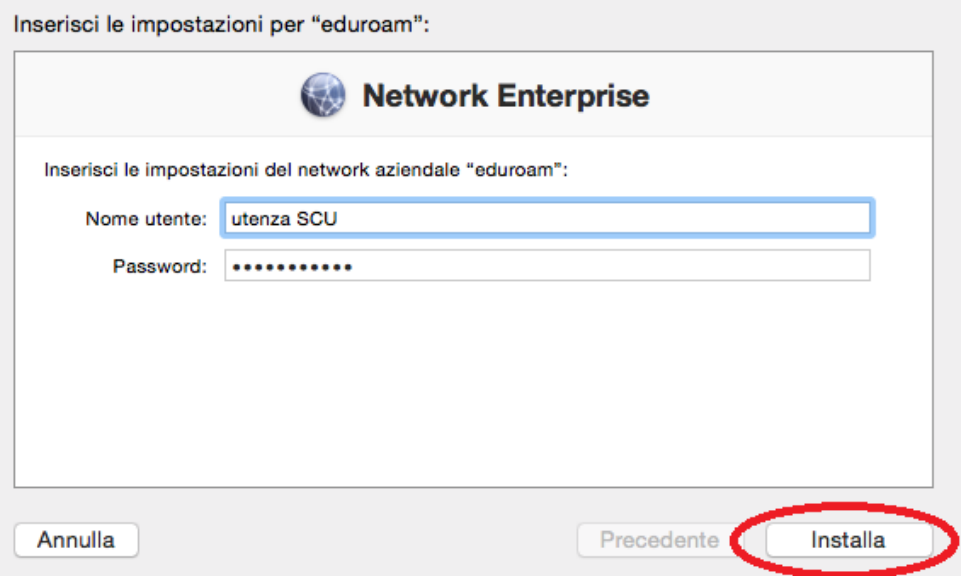

Puoi verificare la corretta installazione del profilo nella sezione *"Preferenze di Sistema*o*Profilo"*

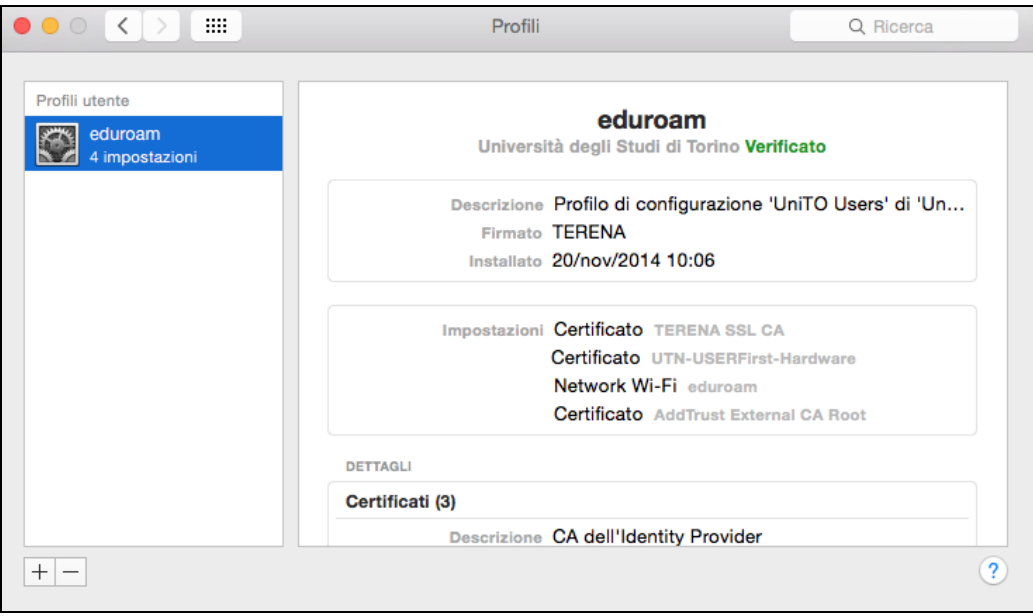

#### <span id="page-11-0"></span>**3.2.Sistemi Operativi Microsoft**

#### <span id="page-11-1"></span>*3.2.1. Windows 8, 8.1*

Seleziona *"MS Windows 8, 8.1"* da CAT.

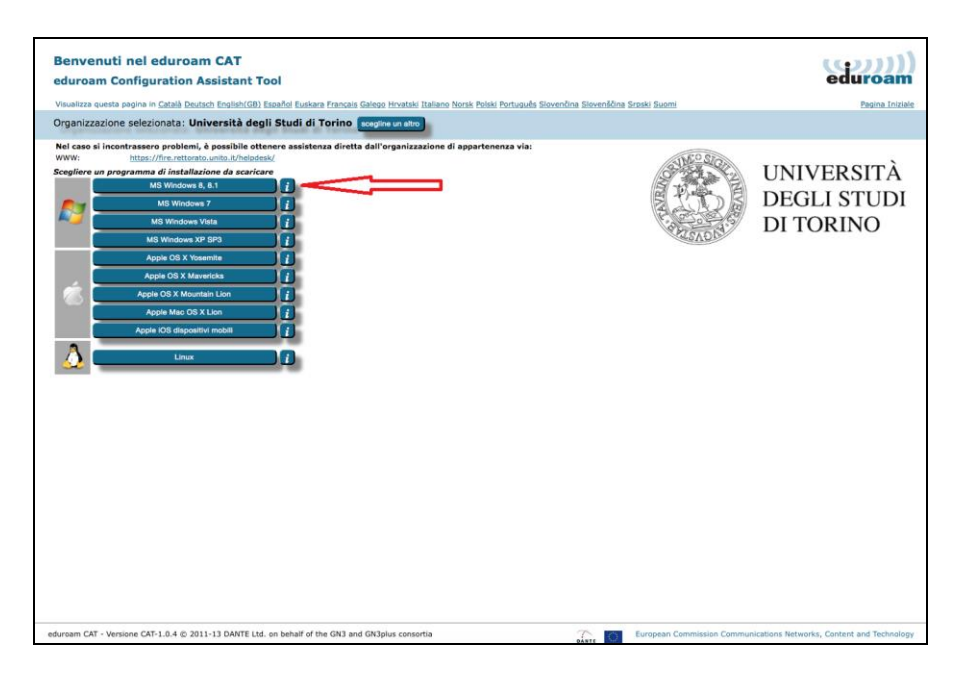

Scarica ed esegui l'installer.

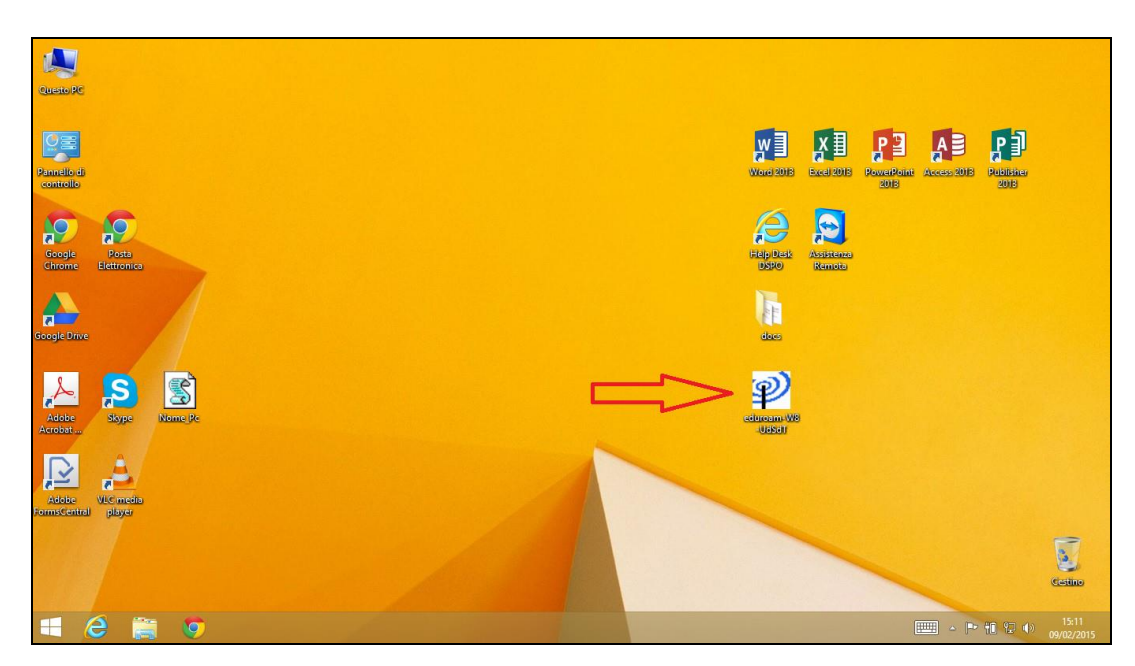

Direzione Sistemi Informativi, Portale e Orientamento – Unità di Progetto WiFi Via Po 31 - 10124 Torino - Tel. +39 011.670.4791 - Fax. +39 011.2361056 e-mail: wifi@unito.it - www.unito.it

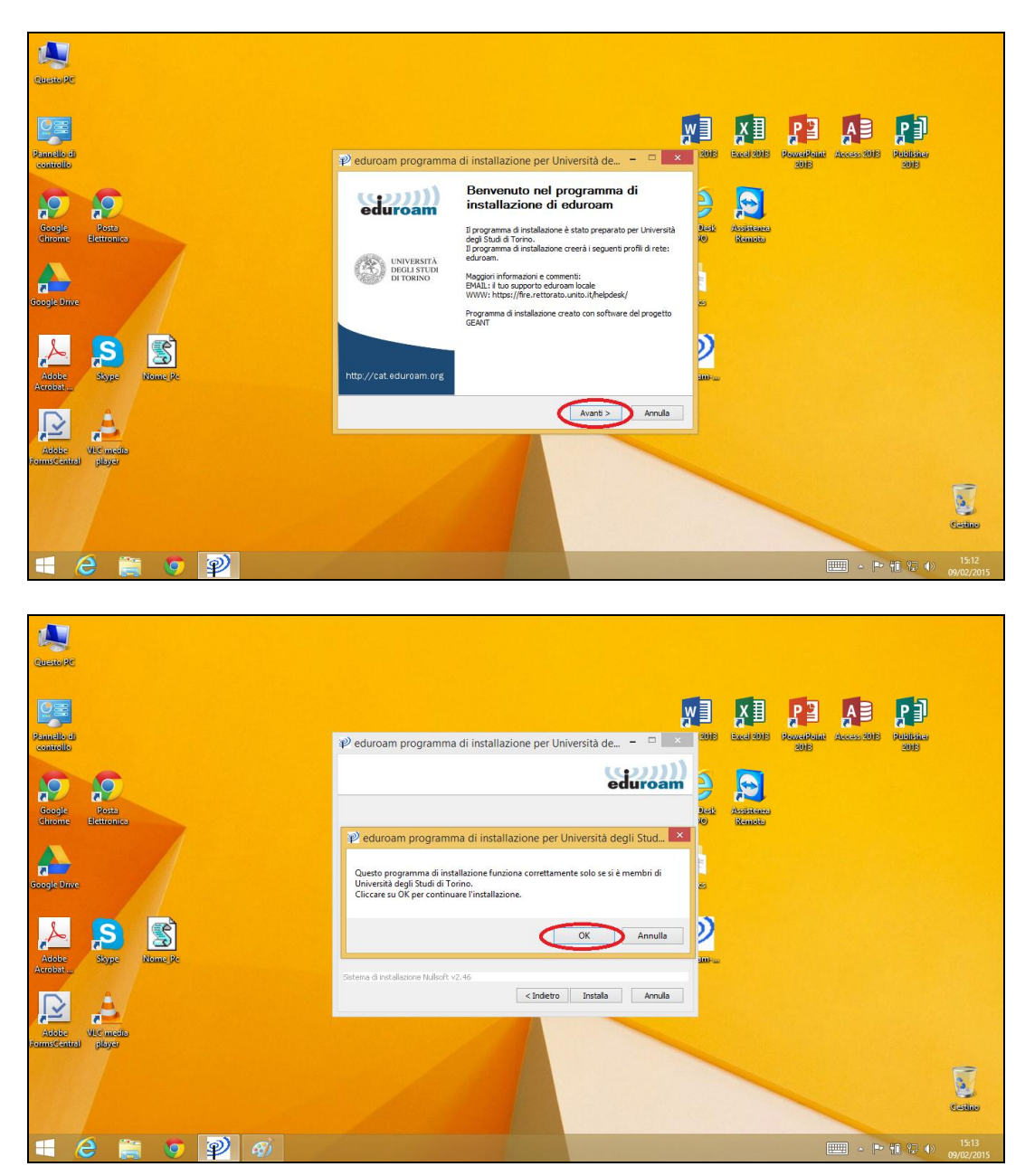

Cliccare su *"Avanti"* e successivamente su *"OK"*.

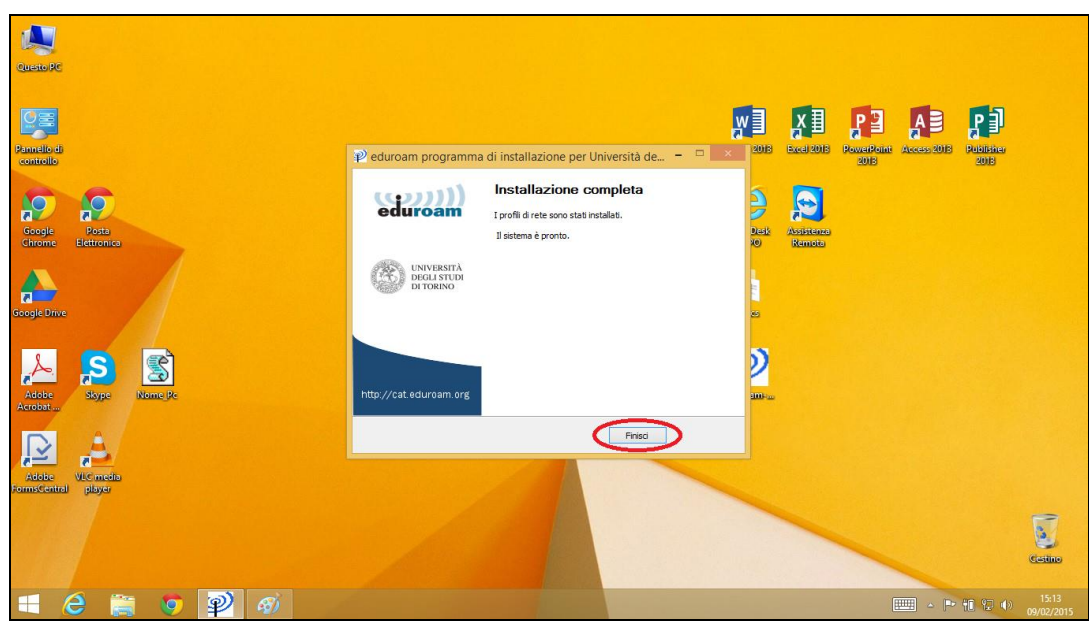

Concludi l'installazione cliccando su *"Finisci".*

Per accedere ad eduroam clicca sull'icona di gestione delle connessioni di rete in basso a destra e seleziona eduroam.

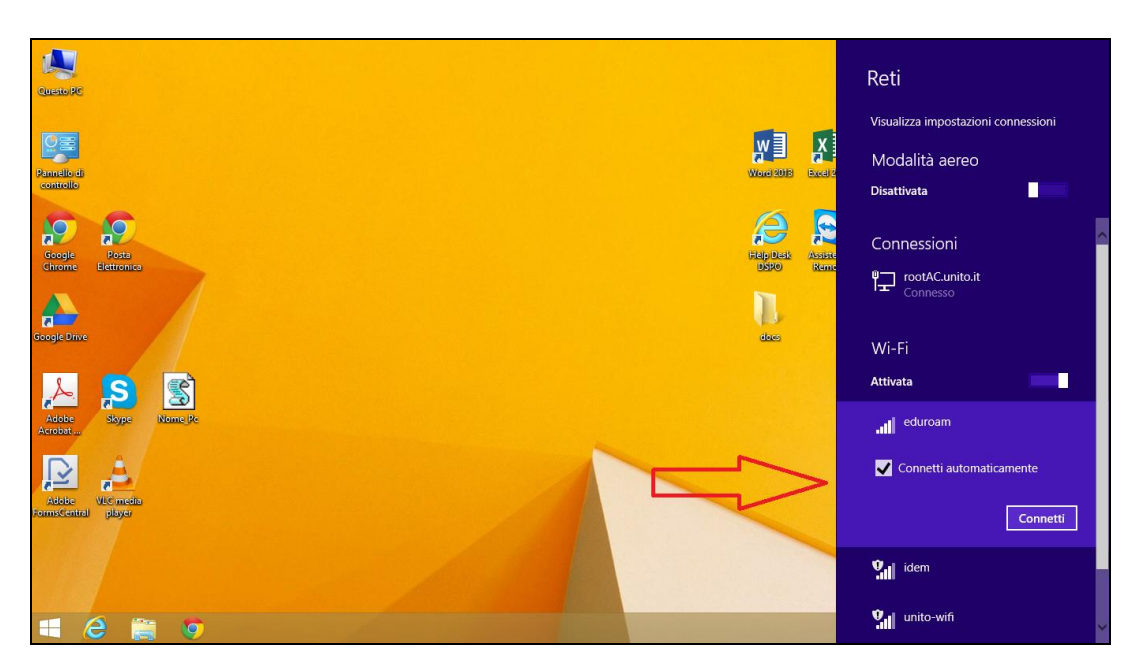

Inserisci le credenziali SCU e premi *"OK".*

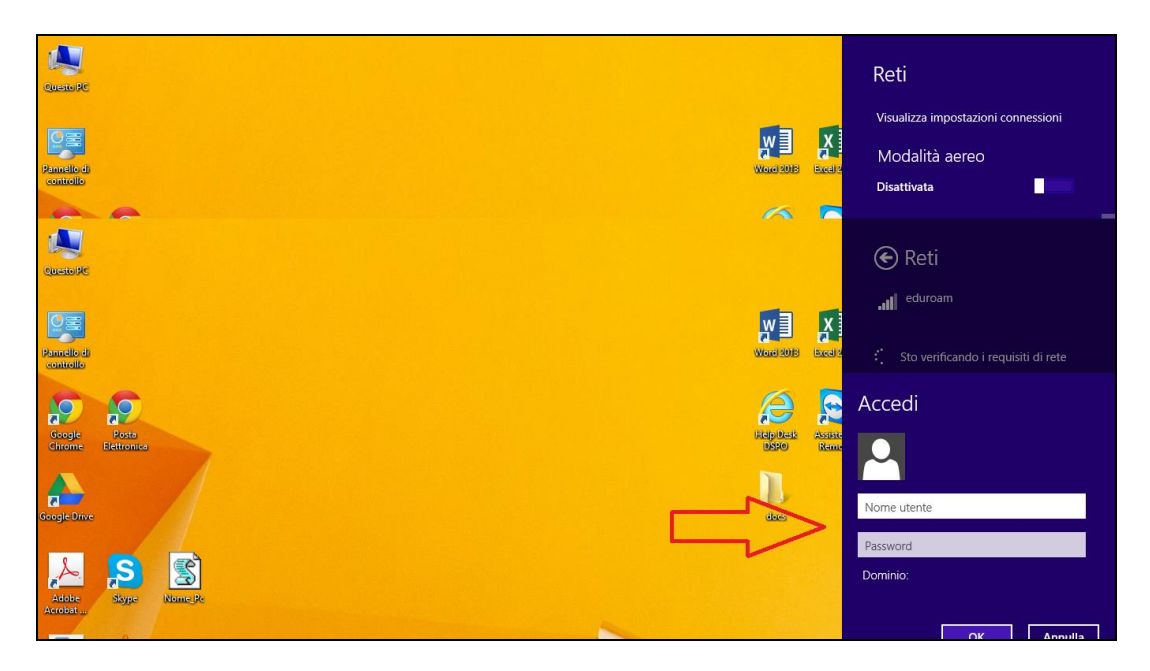

### <span id="page-14-0"></span>*3.2.2. Windows 7, Vista, XP*

Seleziona la tua versione del sistema operativo Windows.

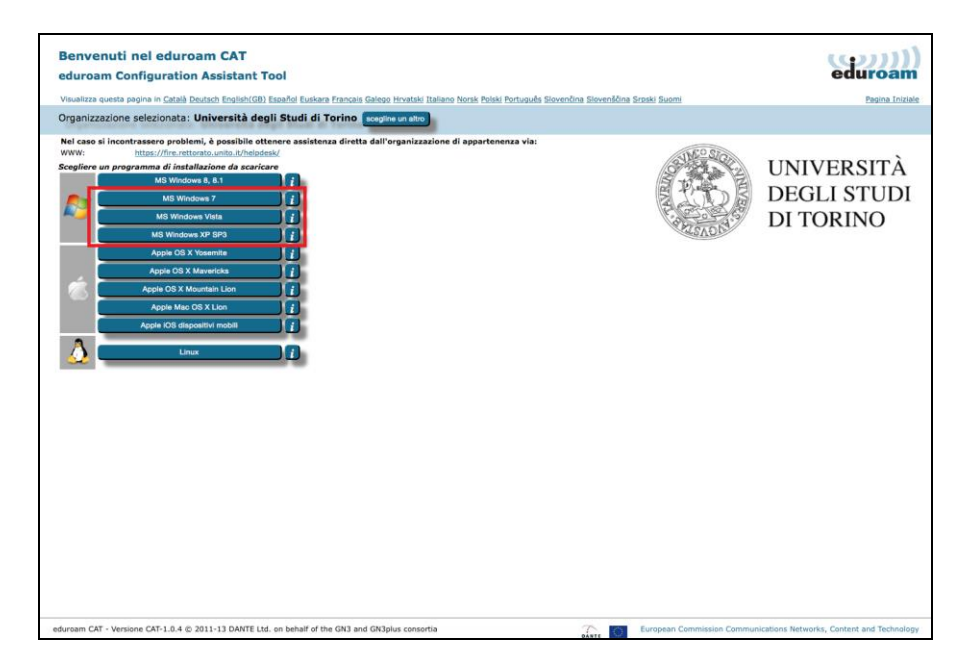

Scarica ed esegui l'installer.

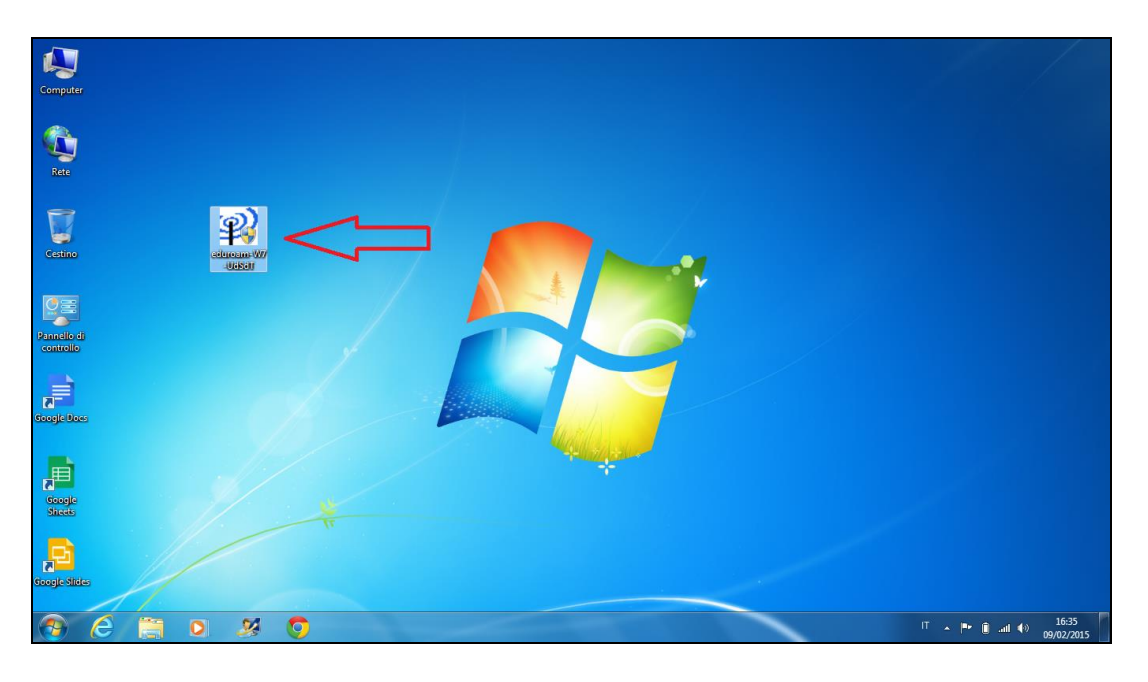

Clicca su *"Avanti"* e successivamente su *"OK"*.

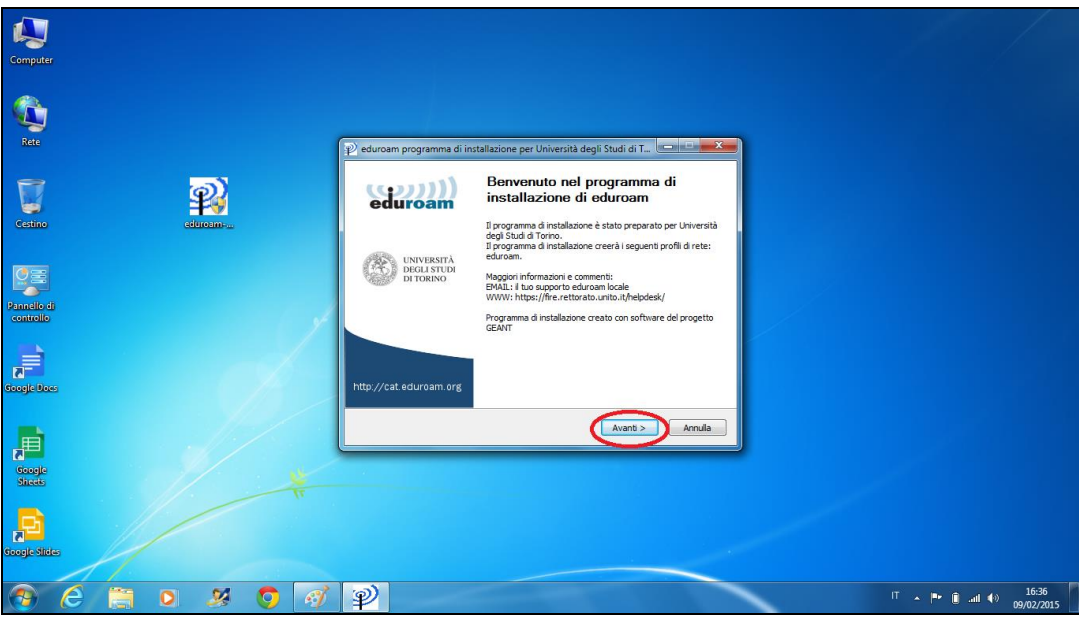

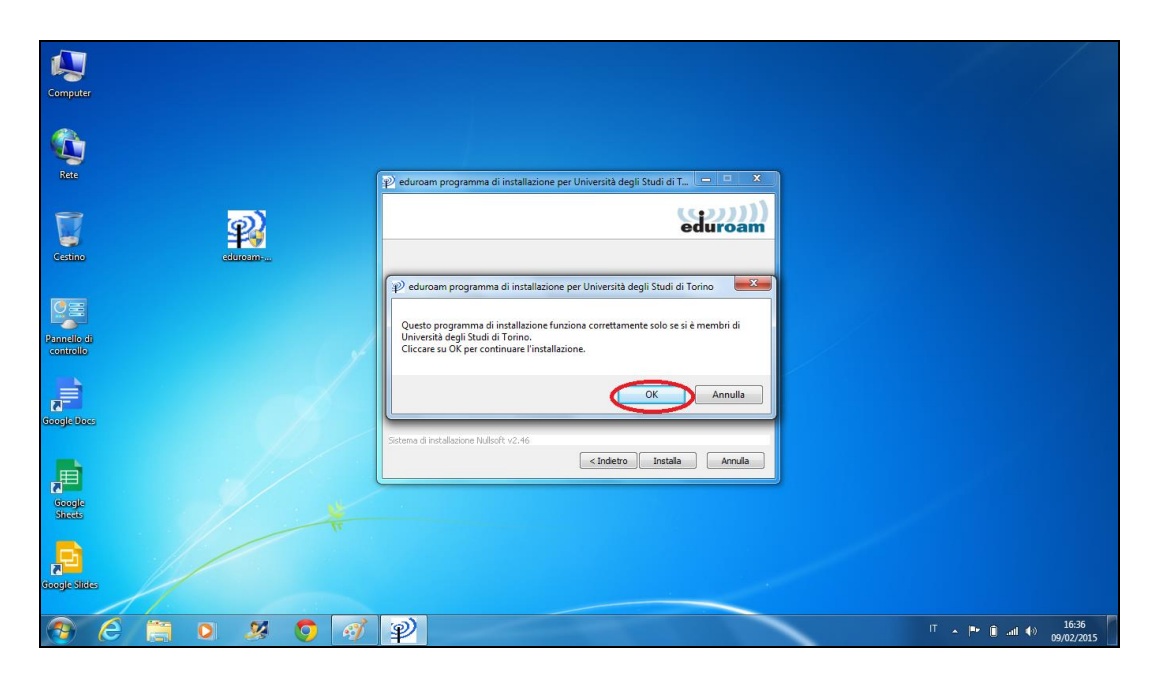

Inserisci le credenziali SCU lasciando vuoto il campo *"Domain"* e clicca su *"OK"*

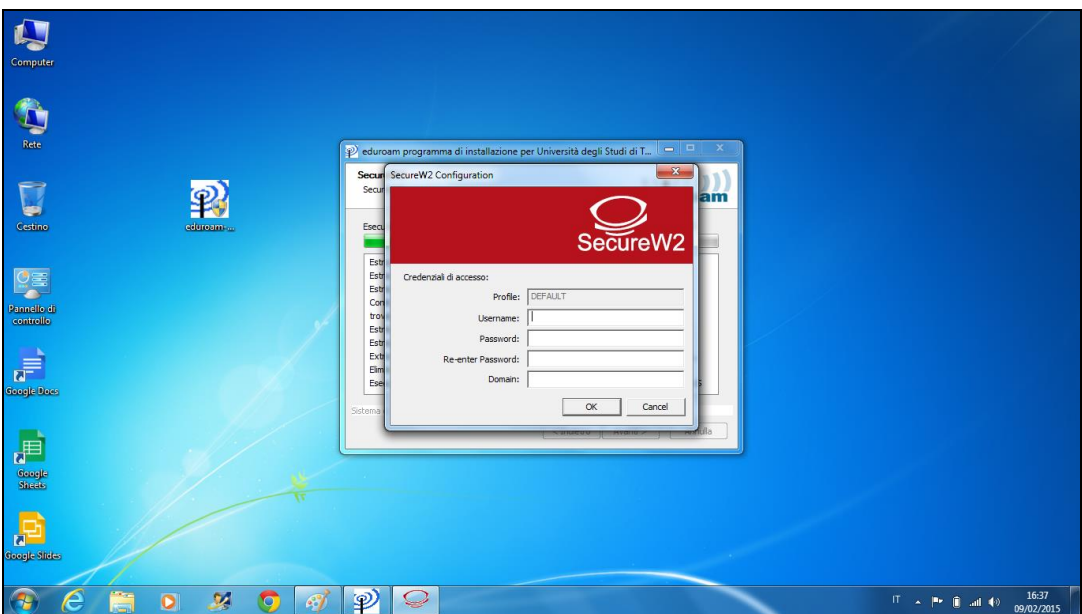

### Clicca su *"Avanti".*

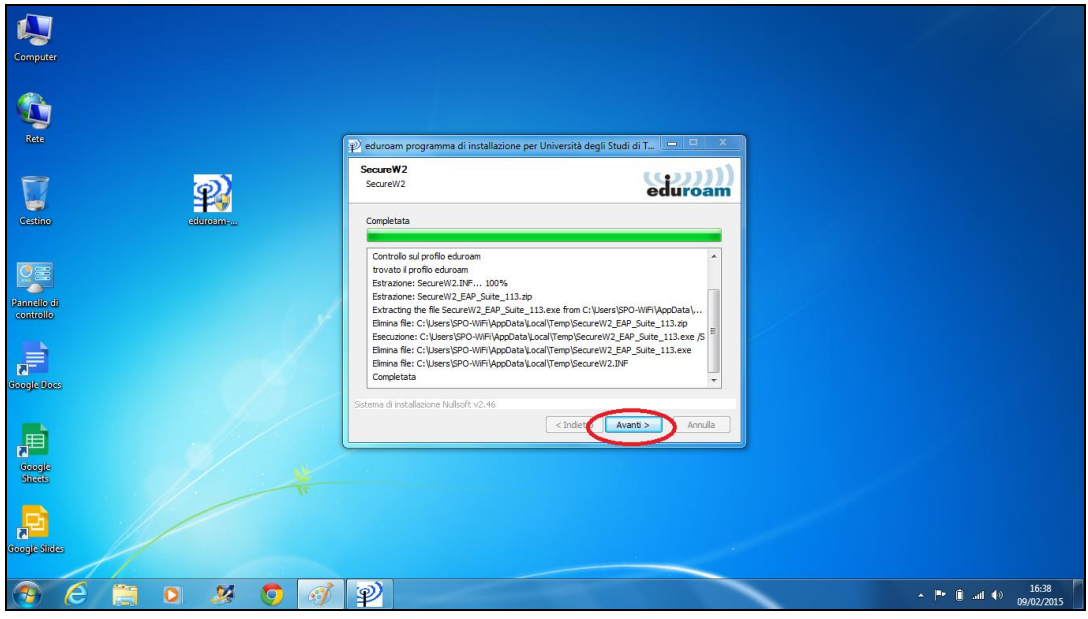

Riavvia il pc.

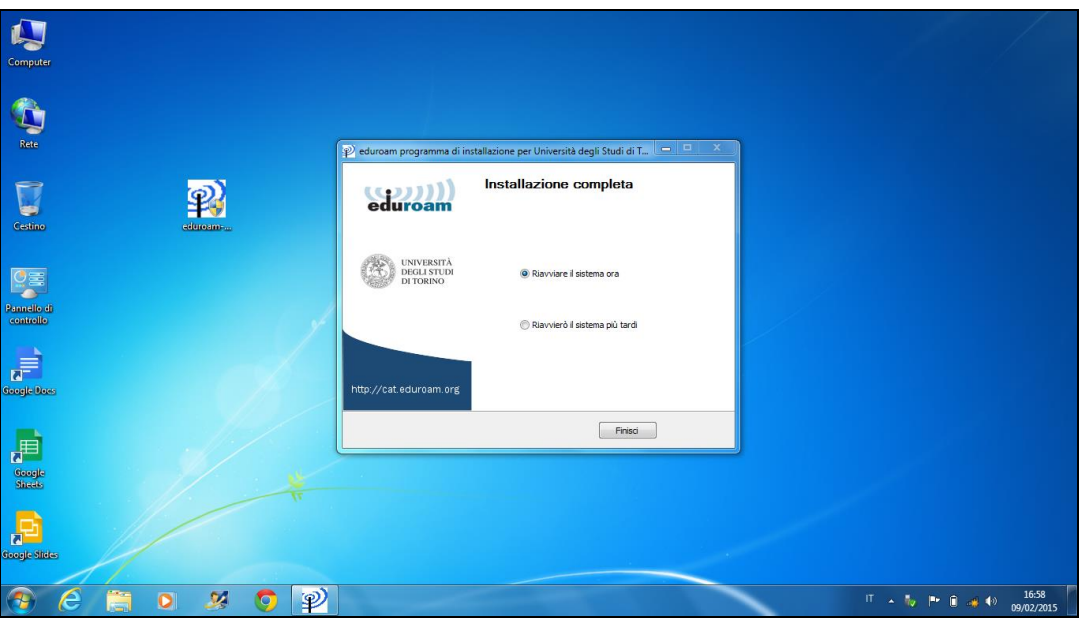

Qualora dovessi modificare le credenziali SCU precedentemente immesse seleziona "*SecureW2*o*TTLS Manager"* dal menù START.

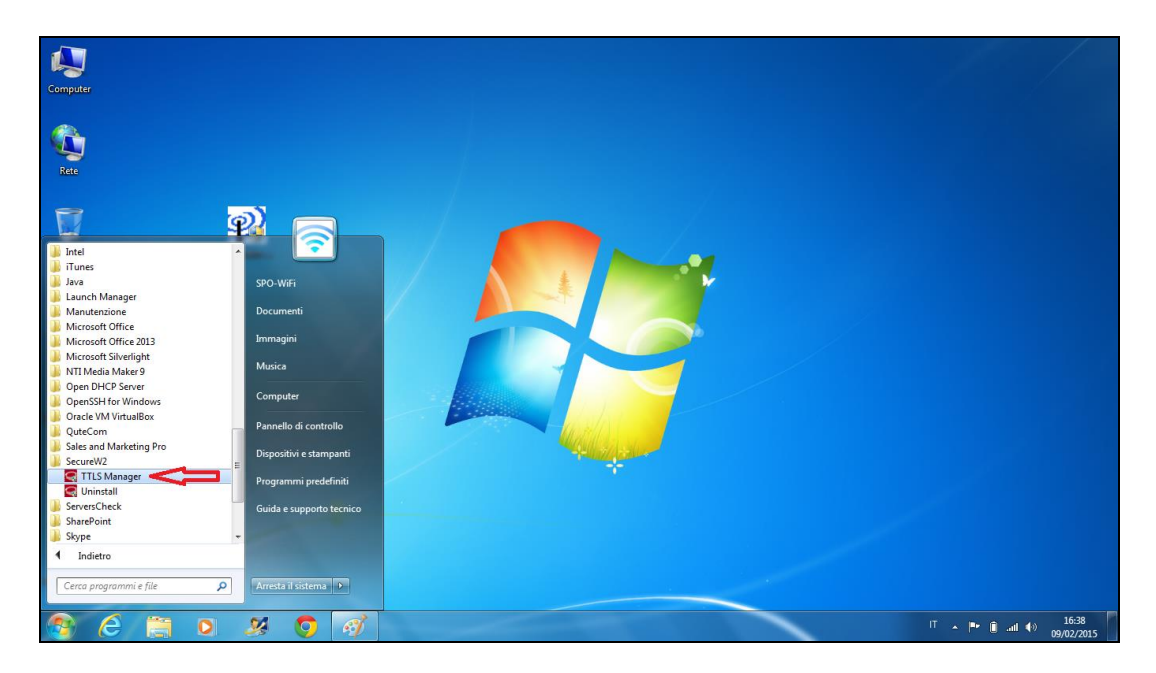

Nella scheda *"User Account"* puoi modificare le tue credenziali.

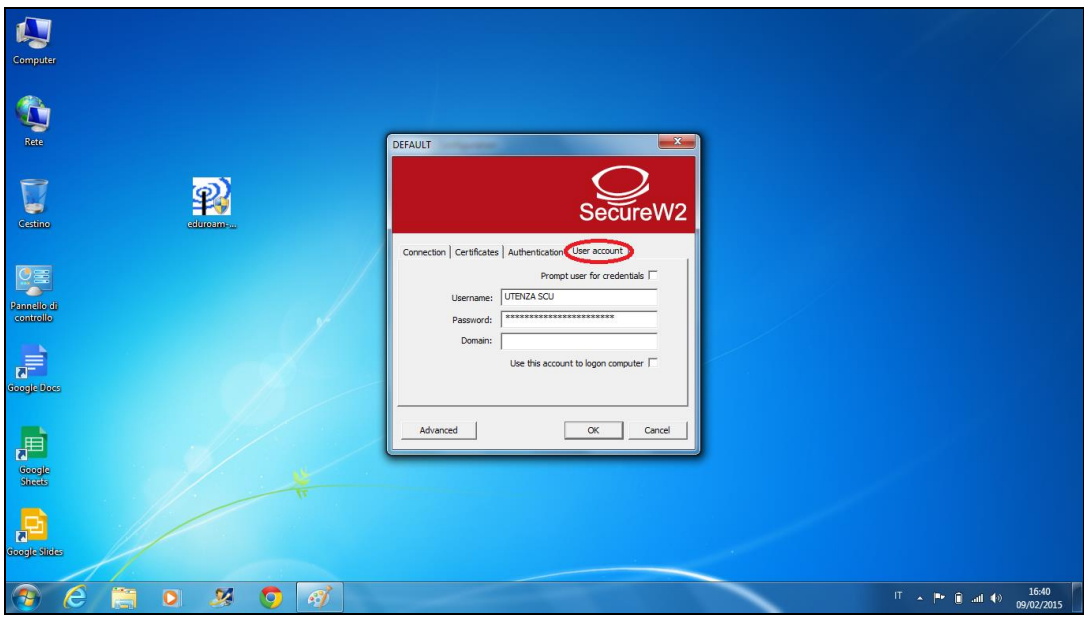

# <span id="page-19-0"></span>**4. SISTEMI OPERATIVI NON SUPPORTATI DA CAT**

Se il tuo sistema operativo non è supportato da [CAT](https://cat.eduroam.org/) o se incontri problemi con l'installer puoi configurare direttamente la connessione utilizzando questi parametri:

- x Sicurezza: **802.1x**
- x Metodo EAP: **TTLS**
- x Autenticazione Fase 2: **PAP**
- x Certificato CA: **non specificato**
- x Certificato Utente: **non specificato**
- x Identità: **nome utente SCU**
- x Password: **password SCU**
- x Identità Anonima: **anonymous@unito.it**

## <span id="page-19-1"></span>**5. IN CASO DI PROBLEMI**

Se hai configurato l'accesso ad eduroam utilizzando i parametri di default del tuo device ed incontri difficoltà ad accedere segui la seguente procedura:

- x Dispositivi Apple: dall'elenco delle reti WiFi disponibili clicca su eduroam. Nella schermata successiva clicca su *"Dissocia questa rete"*. Esegui la procedura di configurazione attraverso CAT.
- x Dispositivi Android: dall'elenco delle reti WiFi disponibili clicca su eduroam. Nella schermata successiva clicca su *"Elimina".* Configura la connessione secondo i parametri indicati sopra.
- x Sistemi operativi Microsoft: esegui la procedura di configurazione attraverso CAT.

# Sommario

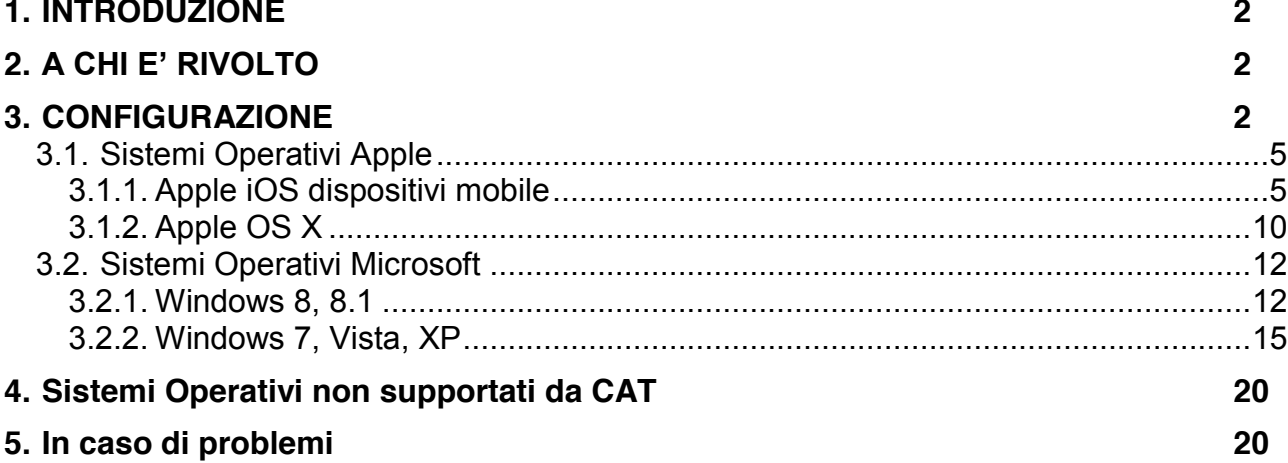